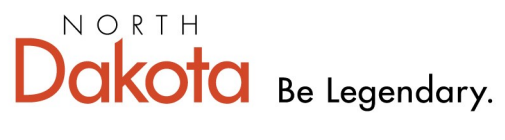

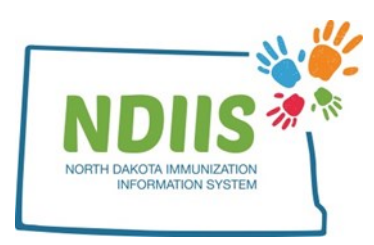

**Health & Human Services** 

## **North Dakota Immunization Information System: Creating a New Client**

1.) Login to NDIIS

2.) To access the client lookup page, click the **Search** hyperlink in the Client box.

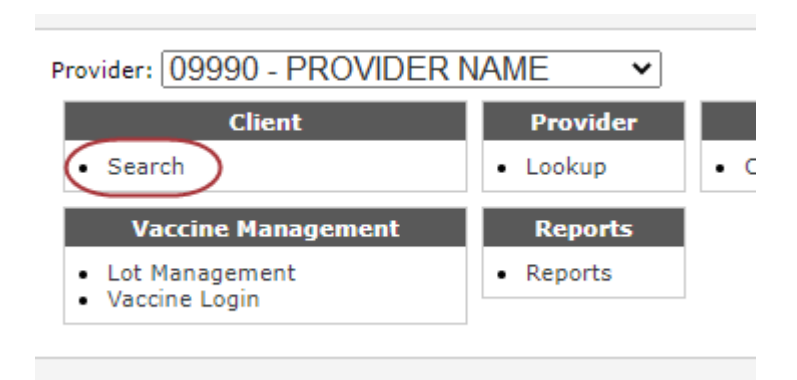

3.) On the Basic Search page, click the **New** hyperlink

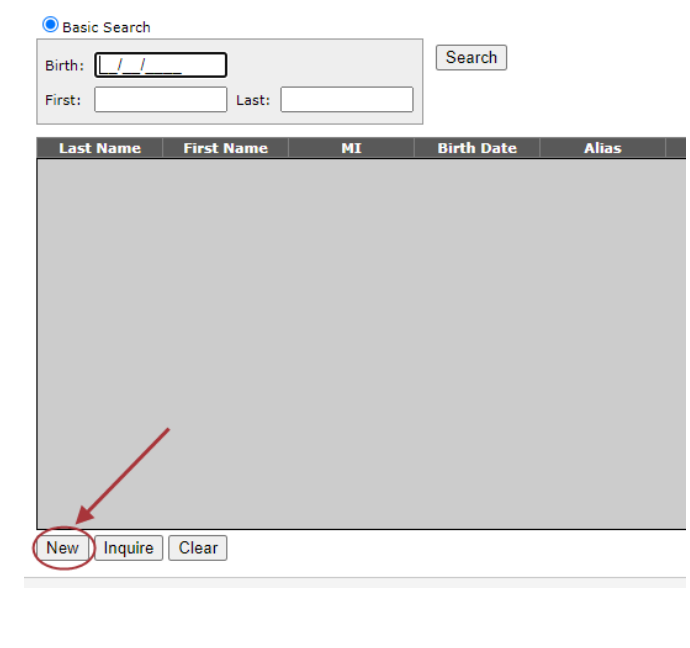

4.) A new window will appear to type in client's birth date and full first, middle, and last name.

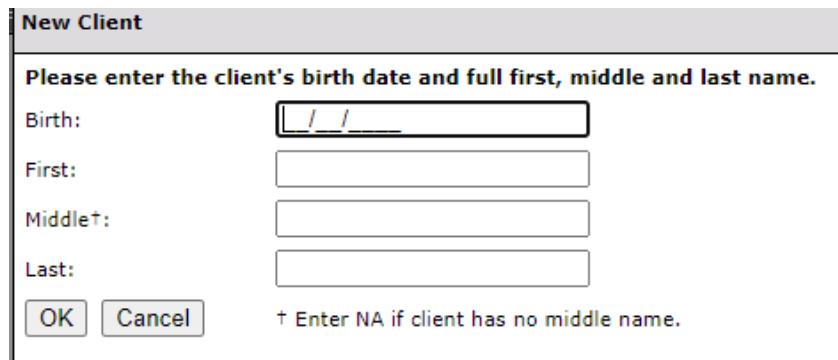

## 5.) Click **OK**

6.) A new window will appear on the Client's Demographics page. All required fields will be marked by an asterisk(**\***).

• If a child is under 18, Mother's Information will be required to be entered.

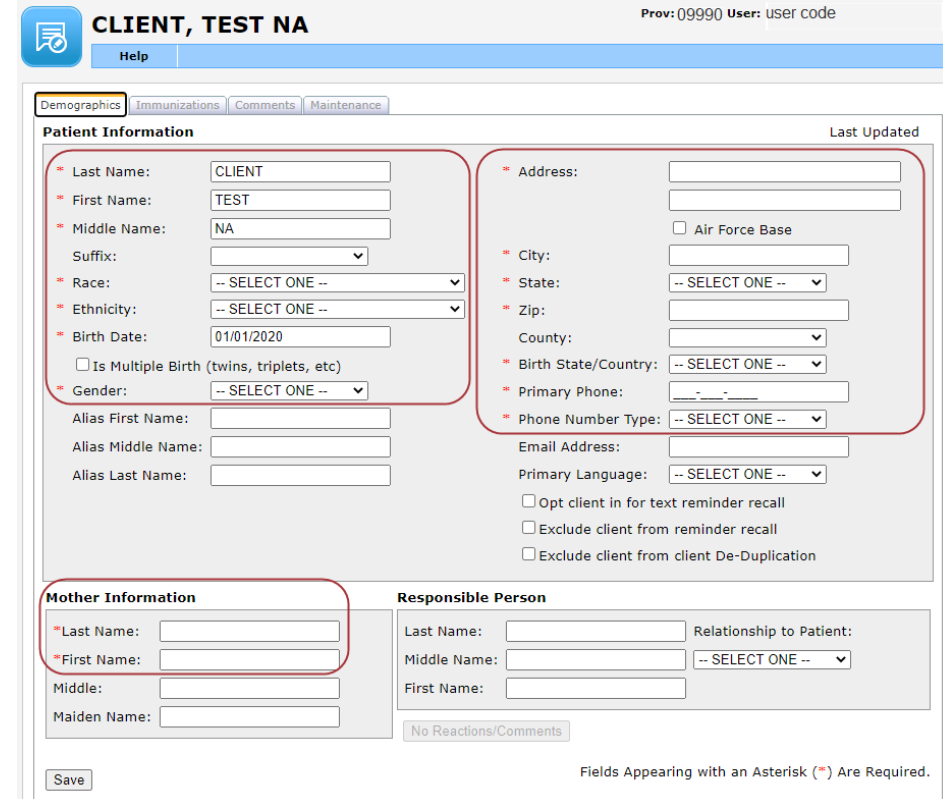

7.) Once all information has been entered, click **Save**